## 6. TERCERA APP: lienzo

En esta actividad vas a aprender a dibujar dentro de tus App mediante un componente llamado Lienzo.

Esta aplicación va a constar de tres botones, que se encargarán de definir el color con el que se va a dibujar dentro del Lienzo.

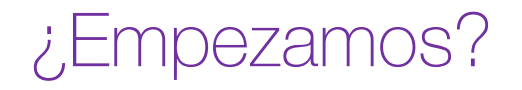

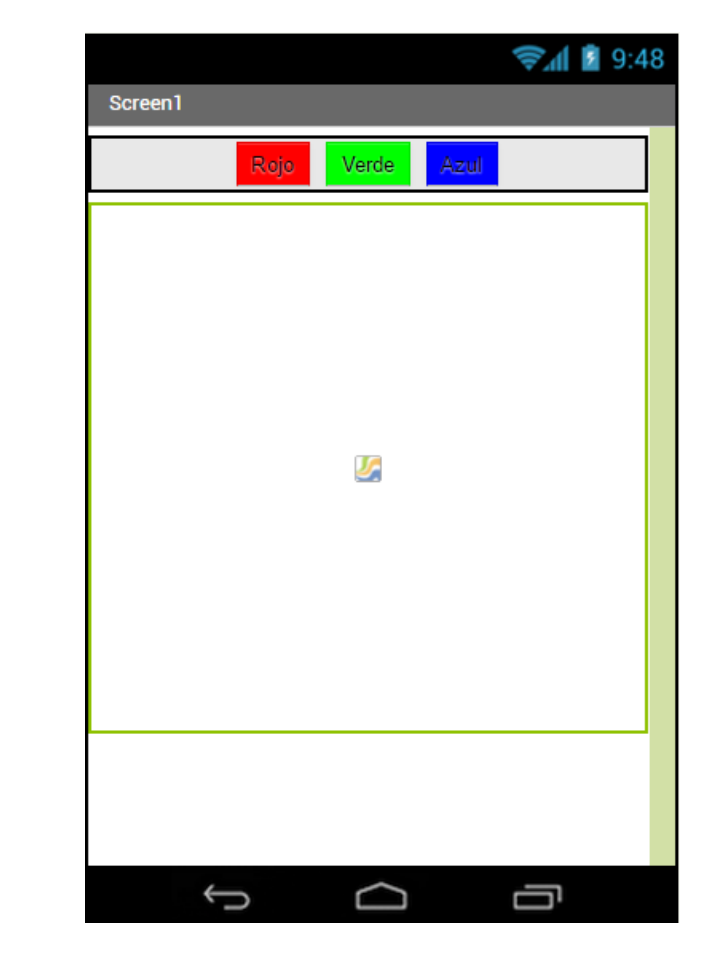

• Paso 1: Dirígete a la barra de herramientas y en la pestaña Proyectos escoge la opción Comenzar un proyecto nuevo.

• Paso 2: Aparecerá una pantalla en la que has de introducir el nombre para esta App: lienzo.

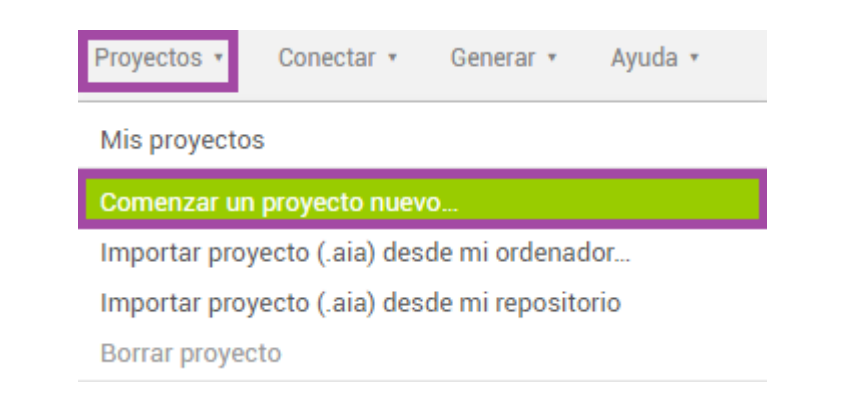

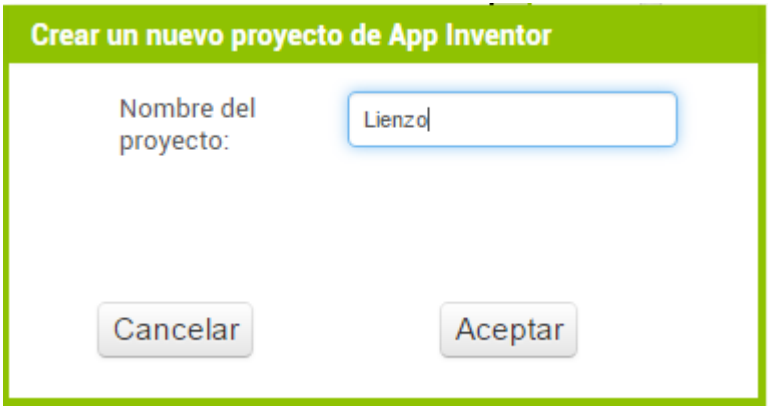

• Paso 3: dirígete a la Paleta y en la pestaña Disposición encontrarás la DisposiciónHorizontal, seguidamente arrástrala al Visor.

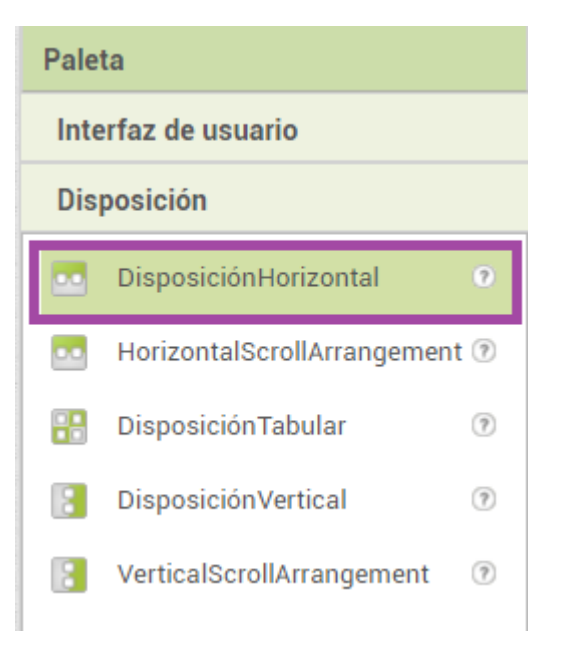

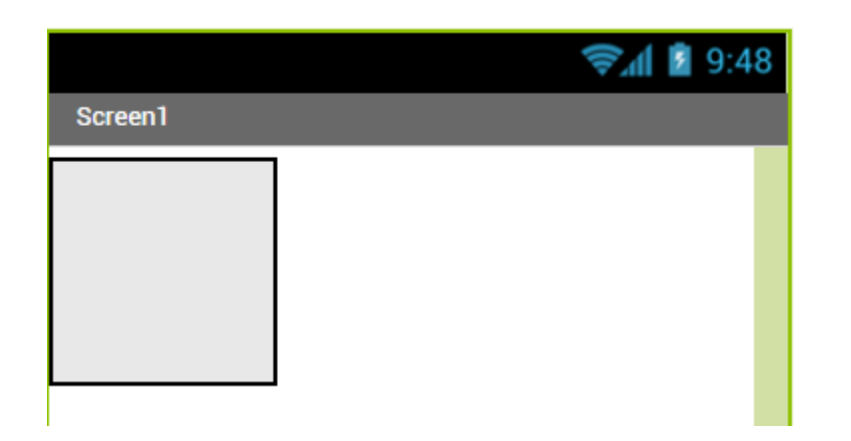

• Paso 4: ahora deberás agregar los botones que van a establecer el color del dibujo. Para ello debes dirigirte a la **Paleta** y en la pestaña Interfaz De Usuario encontrarás el componente Botón. Seguidamente arrástralo al Visor.

Para agregar más opciones de colores, en vez de un único botón, agregarás tres en total.

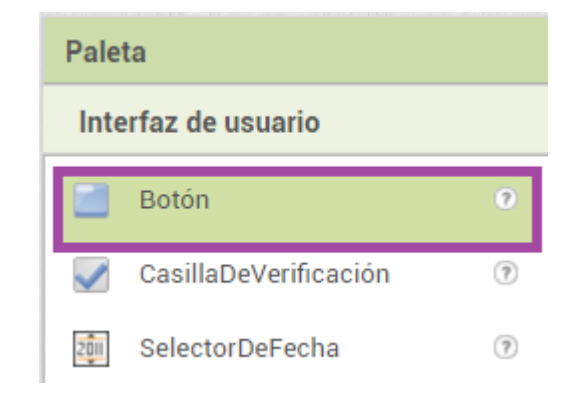

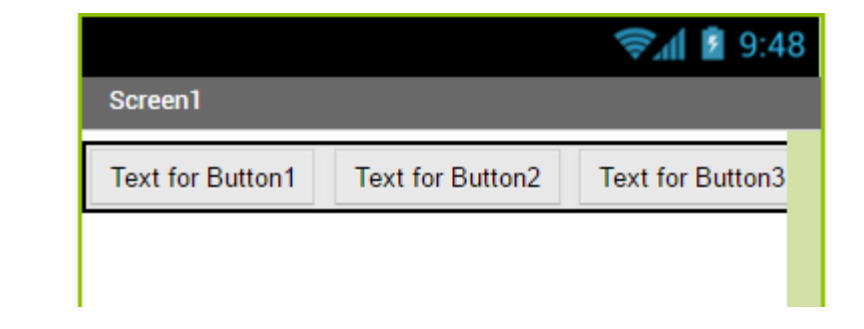

- Paso 5: una vez hayas agregado los botones dentro de la capa de distribución, deberías tener en la lista de componentes algo como lo que ves en la imagen de la derecha.
- Paso 6: una vez agregados los botones, deberás renombrarlos para poder identificarlos de manera mas fácil.

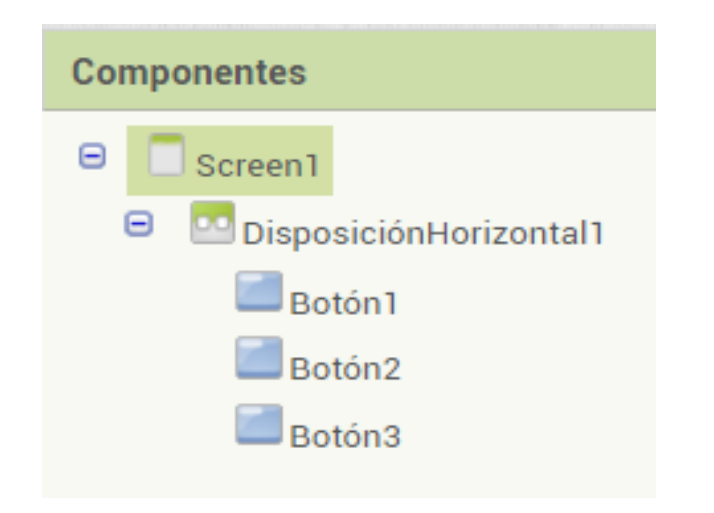

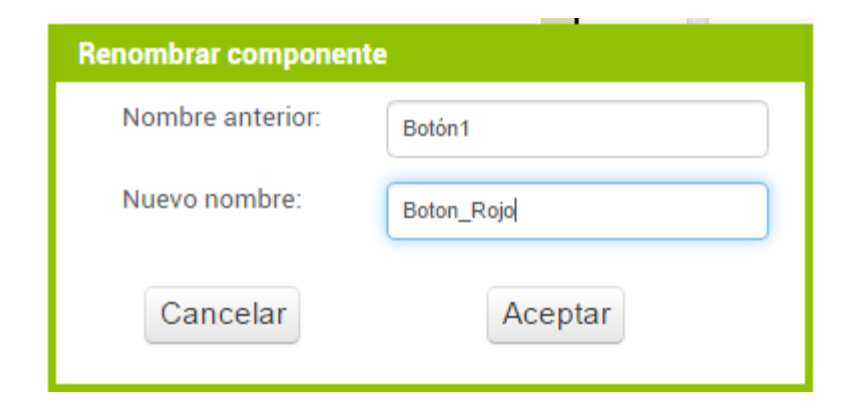

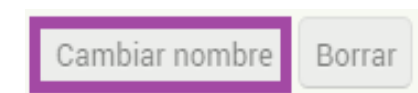

• **Paso 7:** deberás tener algo similar a lo que se muestra en la imagen de la derecha, una vez renombres los tres botones que hacen referencia al color que se va a utilizar a la hora de dibujar en el lienzo.

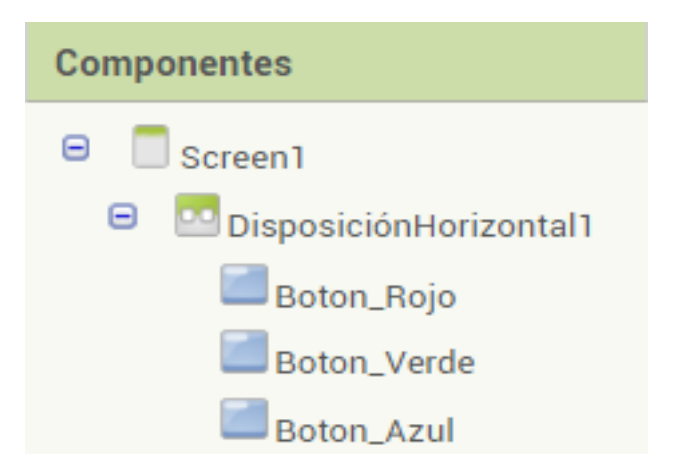

Recuerda que el nombre que le acabas de dar a los botones, no es el texto que se muestra por el Visor cuando la aplicación está iniciada.

• Paso 8: ahora sí es el momento de cambiar tanto el texto que se muestra, como el aspecto visual de los botones. Mediante las propiedades de cada uno de los objetos, vas a modificar el color de fondo y el texto, tal y como se muestra en las imágenes.

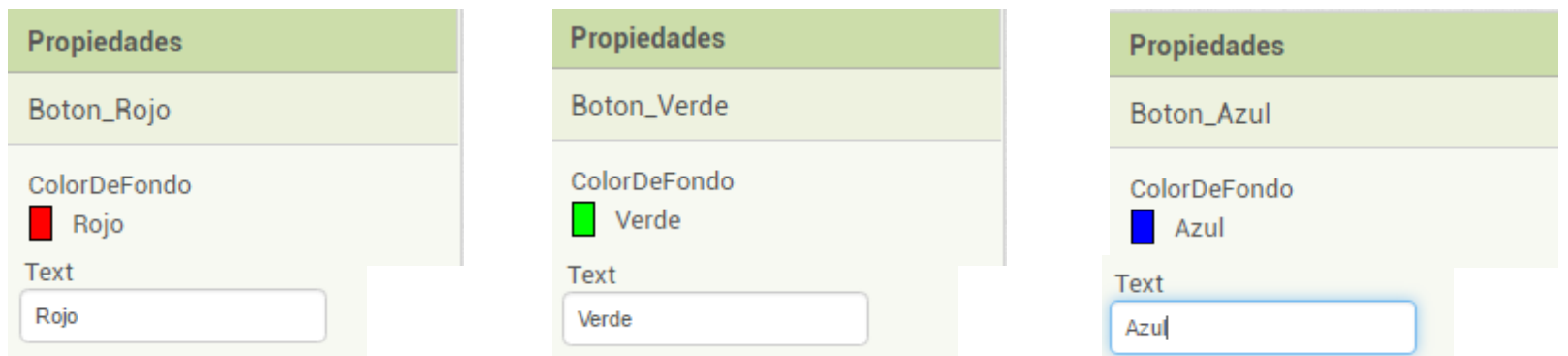

• Paso 9: seguidamente vas a agregar el componente lienzo, desde la Paleta en el apartado de Dibujo y animación. Arrástralo al Visor y establece sus dimensiones desde las Propiedades del Lienzo.

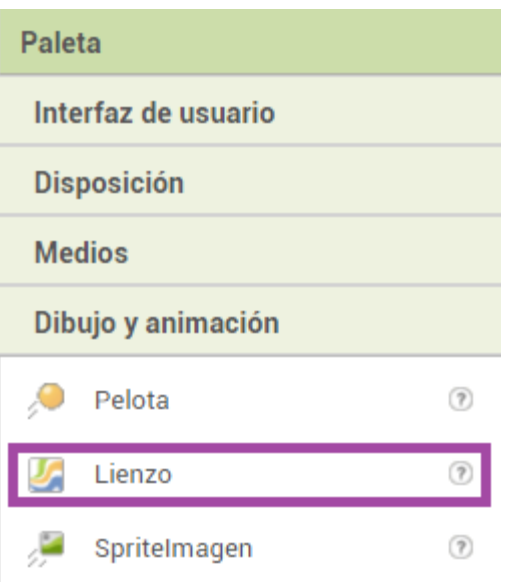

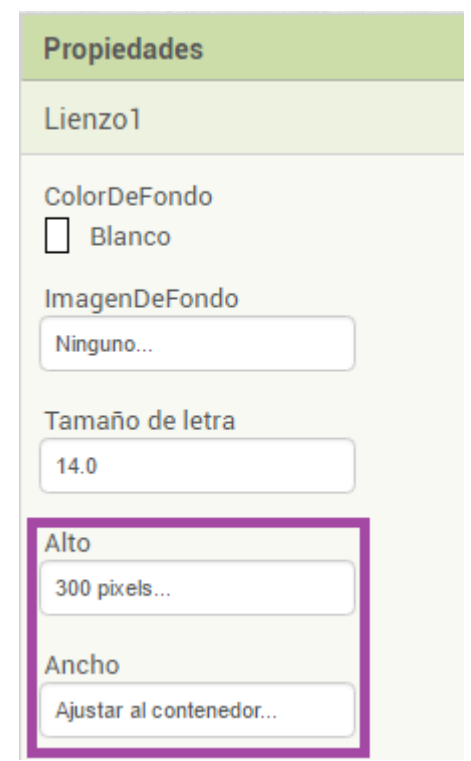

Ancho: Ajustar al contenedor Alto: 300 Pixel

• Paso 10: debes indicarle al componente lienzo, qué tiene que hacer cuando se arrastra el dedo por encima. En este caso vas a decirle que genere una línea a medida que vas arrastrando el dedo por la pantalla. Para ello selecciona el componente lienzo y busca el bloque que se muestra en la imagen.

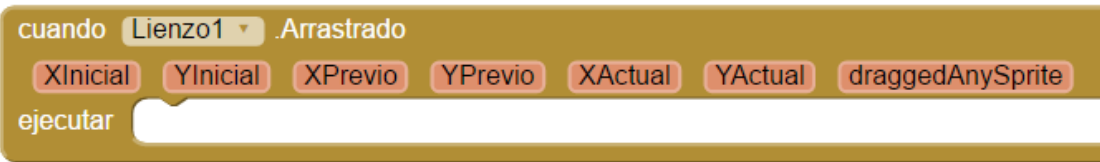

Como puedes ver en la imagen del bloque, éste contiene una serie de parámetros predefinidos que aportan la información necesaria para que en este caso se dibuje una línea. En este ejercicio vas a tener que utilizar los siguientes parámetros: Xprevio, Yprevio, Xactual e Yactual.

• Paso 11: a continuación, dentro del bloque, debes escoger la rutina predefinida llamada .DibujarLínea

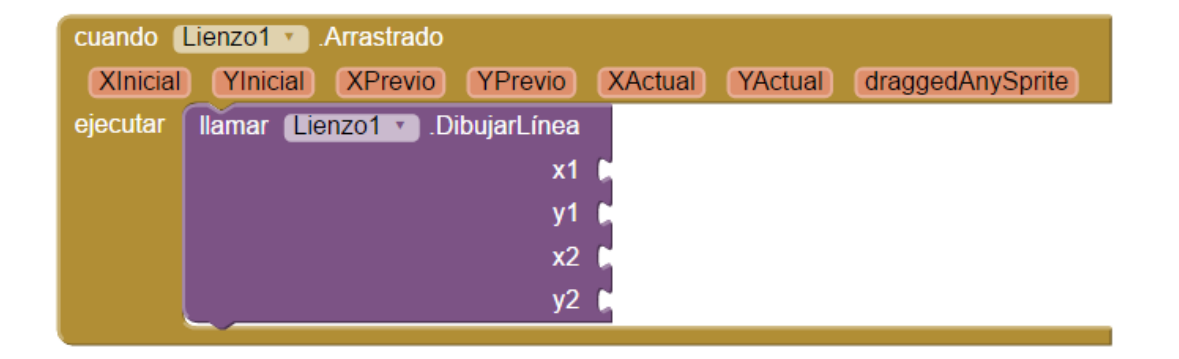

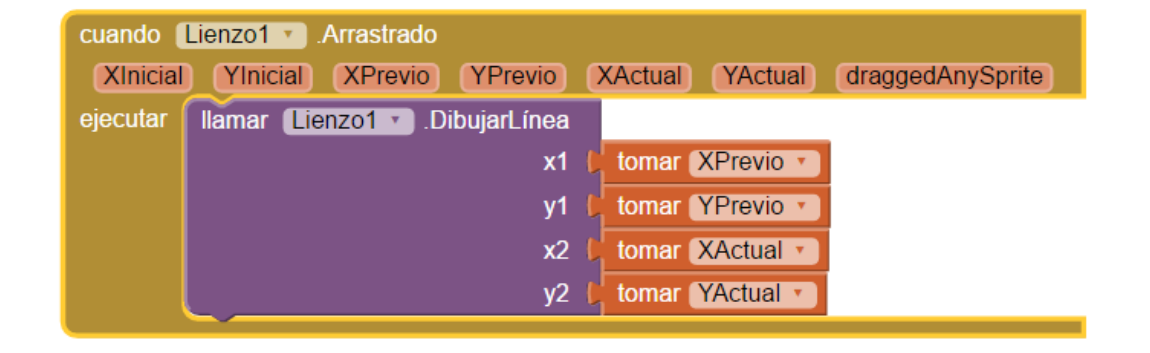

Una vez está agregada dentro del bloque, vas a añadir los parámetros tal y como ves en la segunda imagen.

• Paso 12: por último, vas a decirle a los botones que has agregado anteriormente, que establezcan el color que marca el texto, es decir, al botón Verde le dirás que establezca dicho color para que dibujes. De este mismo modo repetirás el proceso con los tres botones. Para ellos haz clic en el componente de uno de los botones, y agrega el bloque Cuando Botón .Clic

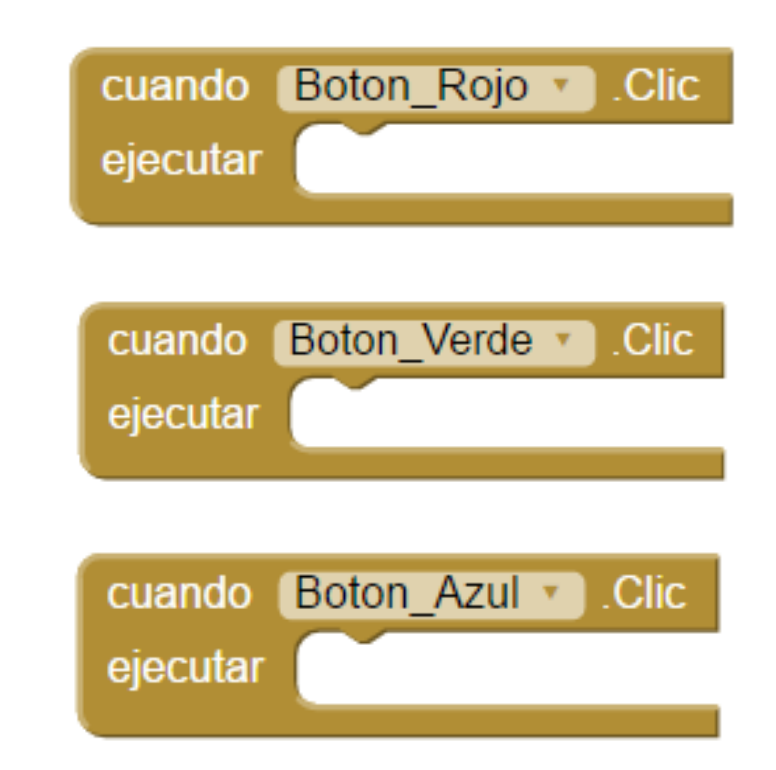

• **Paso 13:** una vez agregado este bloque para cada botón, vas a seleccionar el componente lienzo para decirle a los botones el color de la línea especifico para cada uno. Tal y como ves en la imagen, deberás tener algo así al finalizar el programa.

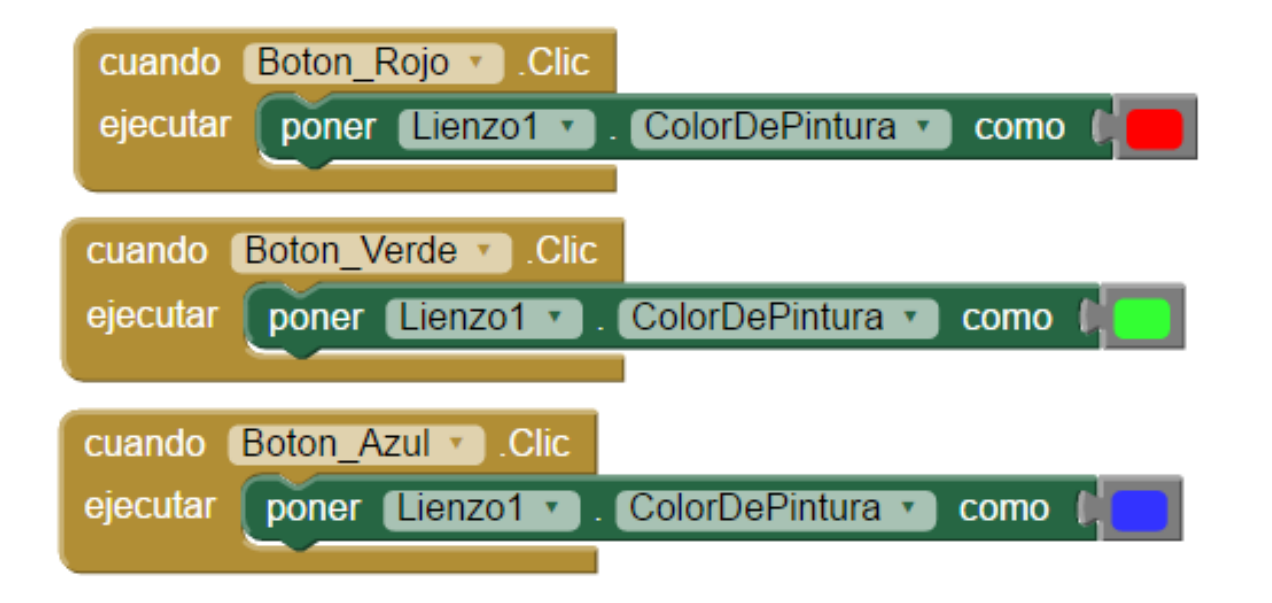